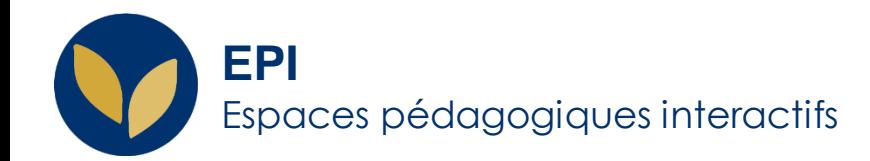

## $\bullet\bullet\bullet\bullet$

## Créer une banque de questions

[Test hors ligne] Comment : **créer une catégorie, ajouter des questions directement depuis l'EPI**

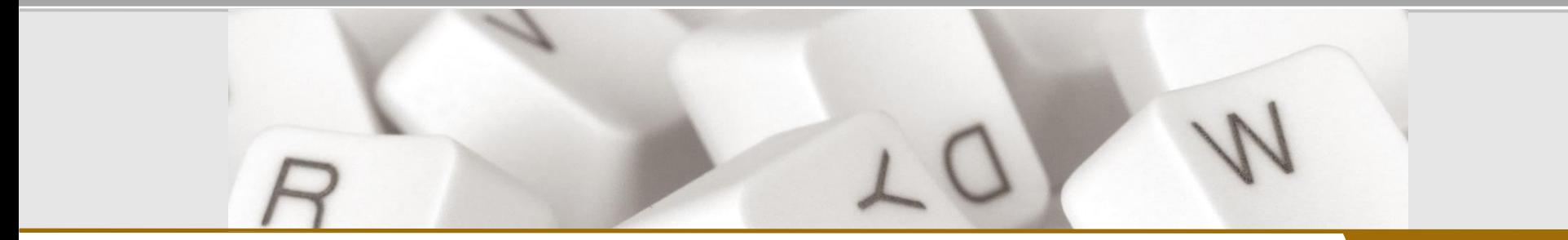

**Creative Commons BY-NC-SA<sub>V3</sub> soumise au droit français and the commons BY-NC-SA** v3 outmise au droit français **and the commons of the commons BY-NC-SA** v3 south fraction of the AIDE AIDE

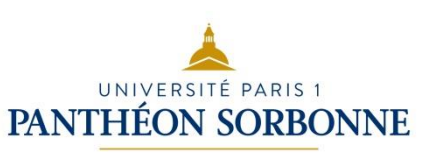

## **Au préalable : ajouter une catégorie**

Ajouter une catégorie revient à créer une banque de question vierge dans laquelle importer les questions du test.

Cette étape permet de classer l'ensemble de ses questions afin de les retrouver plus facilement par la suite, de créer des 'séries' de questions pour les réutiliser d'une année sur l'autre.

Dans l'EPI concerné > Bloc « Administration > « Administration du cours » > « Banque de questions » > « Catégories » > Aller en bas de page > créez la catégorie de votre choix (« Partiel janvier », « Chapitre : Hist. Médiévale », « Niveau facile », « Verbe en –er » etc.) > cliquez sur « Ajouter une catégorie »

Créez autant de catégories que nécessaire.

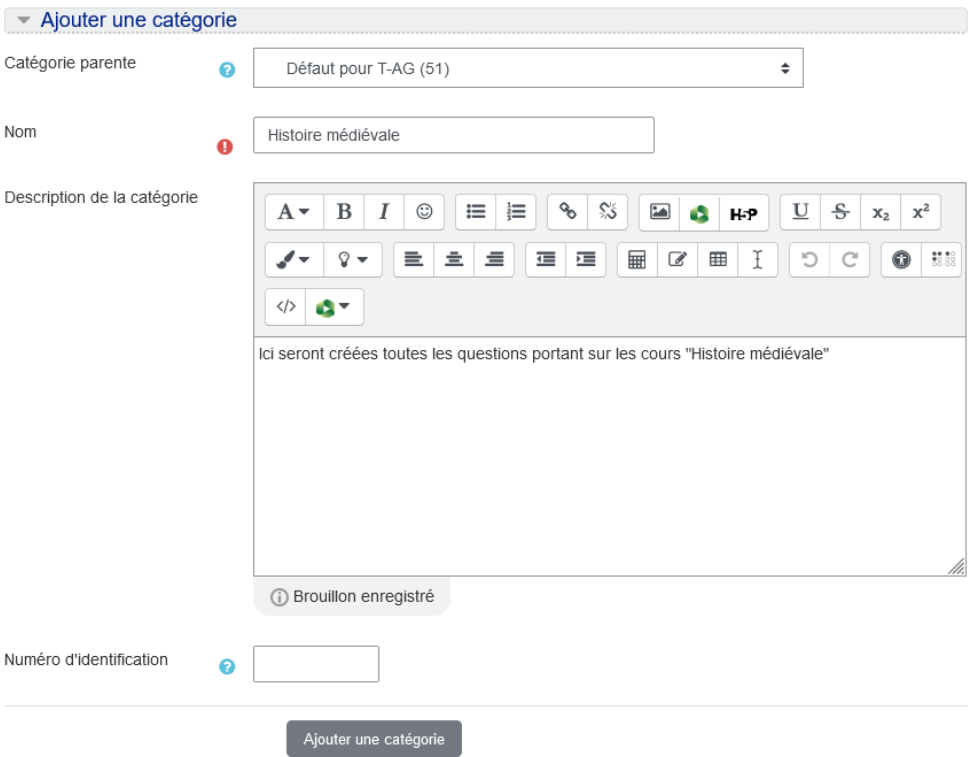

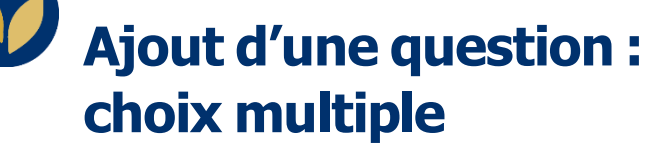

Recherchez la catégorie nouvellement créée dans la liste puis cliquez sur son intitulé > cliquez sur « Créer une question »

Une liste des différents types de questions qu'il est possible d'utiliser est proposée. Sélectionnez le type souhaité pour créer votre premier question puis cliquez sur « Ajouter ».

*Note* : cette étape devra être répétée autant de fois que vous souhaitez ajouter de questions

1. Renseignez le nom de la question, le texte de la question, indiquez s'il y a une ou plusieurs réponses correctes et si vous souhaitez mélanger l'ordre des réponses.

2. Renseignez les différentes réponses en indiquant les points pour chacune : 100% pour la bonne réponse en cas de réponse unique, sinon 50 et 50 s'il y en a deux (ou 75 et 25 etc.) et « Aucun » ou des points négatifs pour les mauvaises réponses.

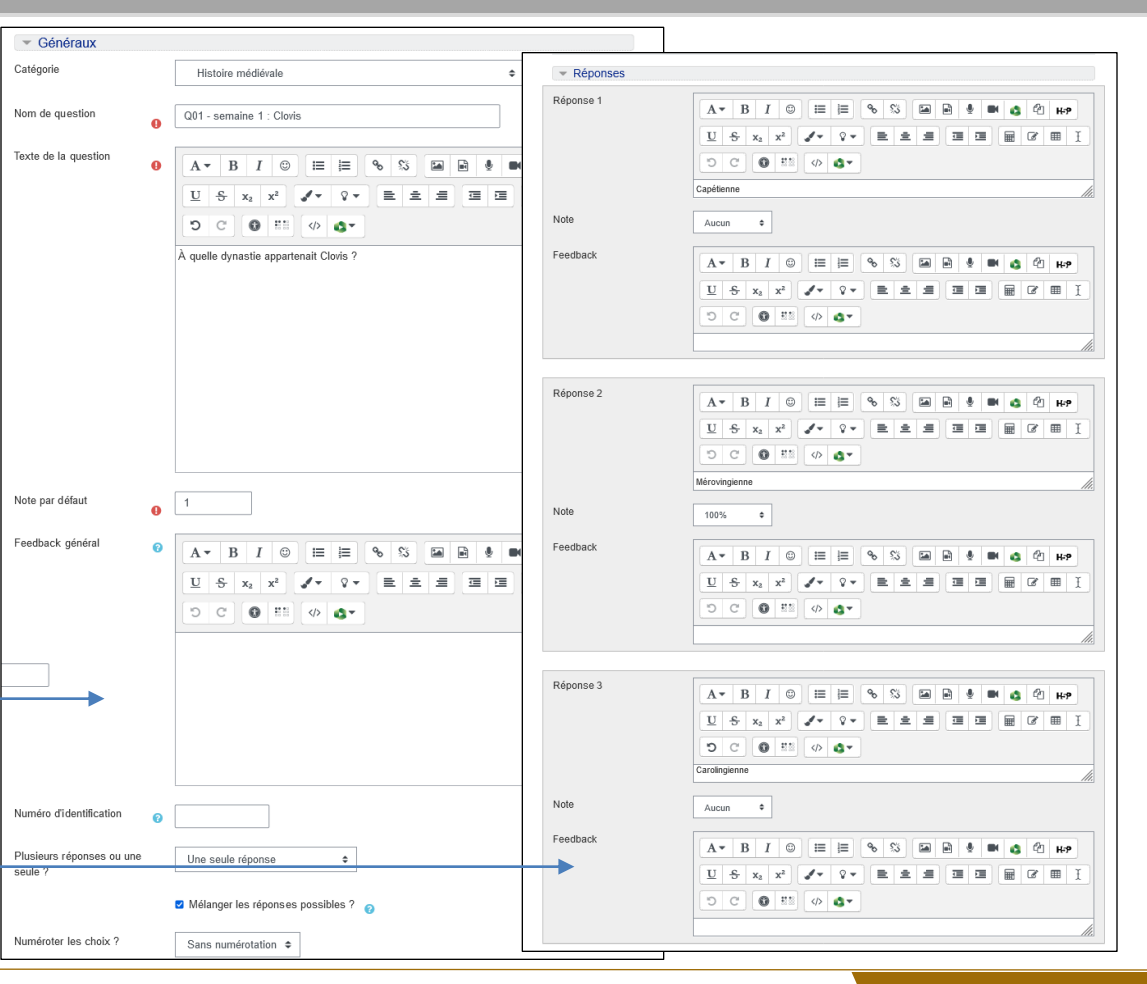

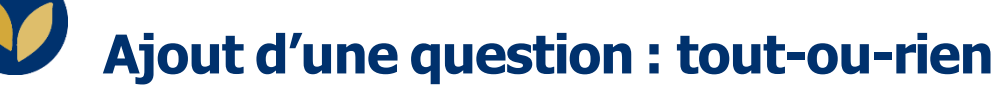

Les questions « tout-ou-rien» demandent à l'étudiant de sélectionner la totalité des bonnes réponses pour obtenir la totalité des points. On ne peut attribuer de points négatifs pour ce type de question.

Renseignez, comme précédemment, l'intitulé de la question puis les réponses et cochez « correct » pour l'ensemble des bonnes réponses.

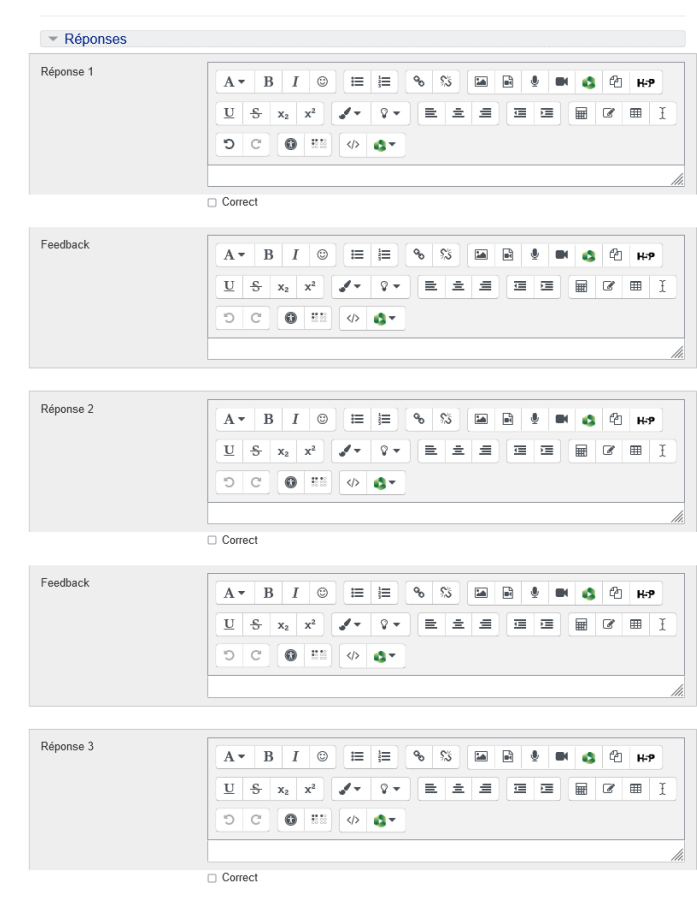

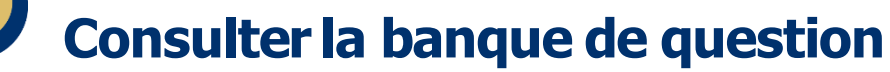

Pour retrouver la banque de question à tout moment aller dans l'EPI concerné > bloc « Administration » > « Banque de questions » > « Catégories » ou « Questions »

Pour utiliser cette banque de question dans un test (qu'il s'agisse d'un test en ligne ou hors ligne), consultez la fiche d'aide dédiée.

*Attention* : s'il est possible de créer autant de questions que vous le souhaitez dans votre banque de questions, l'ensemble des questions et des choix de réponse dans le test hors ligne doit tenir sur une grille d'une (1) page. *(Par défaut : avec 4 options maximum par question, on peut aller jusqu'à 95-96 questions sur une page)*

Administration 中 春 一回  $\vee$  Administration du cours **E** Paramètres Quitter le mode édition Achèvement de cours > Utilisateurs A Me désinscrire de Évaluation en ligne (QCM)  $\top$  Filtres > Rapports Configuration du carnet de notes Objectifs > Badges Sauvegarde <sup>1</sup> Restauration **T** Importation <sup>2</sup> Copier cours ← Réinitialiser  $\vee$  Banque de questions Questions Catégories Importer Exporter

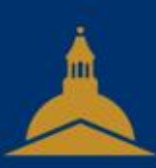

## UNIVERSITÉ PARIS 1 PANTHÉON SORBONNE